## **INTRODUCTION**

This chapter offers an overview of the high speed PC Card FAX/MODEM. It includes:

General Description Unpacking Information Hardware Overview What You Need To Use Your Modem

### **General Description**

This PC Card Fax/Modem is a credit-card-size Type II PCMCIA card that complies with the PCMCIA 2.1 standards and works with computers that incorporate a compatible interface.

It is Bell, ITU-T (formerly CCITT) compliant and Hayes AT command compatible, allowing it to be used worldwide with today's popular communication software programs. You will be able to send and receive faxes to/from any Group 3 compatible fax machine. Using standard phone lines, the data communication functions of the modem will enable you to successfully hook up to the Internet, transmit E-mail, send and receive information and communicate with other PCs, Bulletin Board Services (BBS) or computer networks such as Compuserve.

## **Unpacking Information**

The PC Card fax/modem package includes following contents:

- User's Manual
- One Type II Fax/Modem PC Card.
- One detachable interface connector with RJ-11 cable and plug.
- FAX & Data Communication software package.
- One RJ-11 plug to phone jack converter.
- One INF file disk for Windows 95 and Windows NT 4  $x$ .

## **Hardware Overview**

The intelligent high speed Fax/Modem PC Card can be used as either a send/receive fax machine or a data modem. When connecting to another fax/modem, the Fax/Modem PC Card automatically negotiates to the fastest speed that other fax/modems can handle. The Fax/Modem PC Card is designed to work with most of the popular fax/modem communication software packages. Some software packages will control and configure the fax/modem for you automatically, however, they are usually only useful to those who need the modem to perform special tasks. Or the users can use the AT commands to control the fax/modem manually.

## **What You Need to Use Your Modem**

Following components are essential to run the Fax/Modem PC Card:

- 1. A computer with PCMCIA type II slot.
- 2. PCMCIA Socket Service and Card Service drivers. (These drivers are usually included with the computer. If not, ask your computer dealer for details.)
- 3. The Fax/Modem PC Card.
- 4. A telephone line with RJ-11 Jack.
- 5. Data and/or fax communication software, such as Telix, WinFax, etc..

## **INSTALLATION**

This chapter describes how to install your Fax/Modem PC Card and quick start in Windows 98, Windows 95, Windows 3.1, Windows for Workgroups and DOS environment. You can jump to the right section that your computer is running.

### **Working with Windows 98**

- 1. Turn on your computer.
- 2. Insert the Fax/Modem PC Card into the free PCMCIA slot, and make sure it is firmly seated.
- 3. Windows 98 will prompt **New Hardware Found** then **Add New Hardware Wizard** dialog box. Click **Next**.
- 4. Select "**Search for the best driver for your device (Recommended)",** and click **Next.**

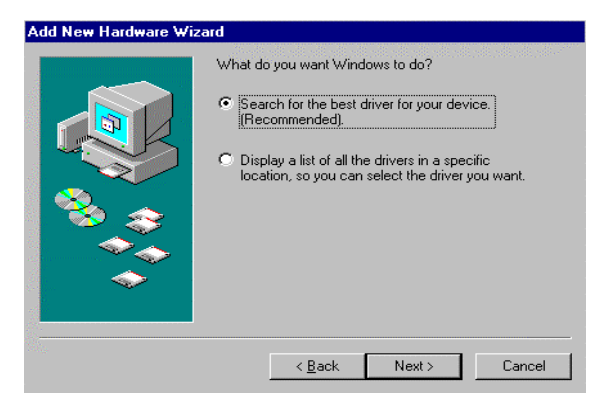

5. Insert Fax/Modem PC Card driver disk, select "**Floppy disk drives"**, and click **Next.**

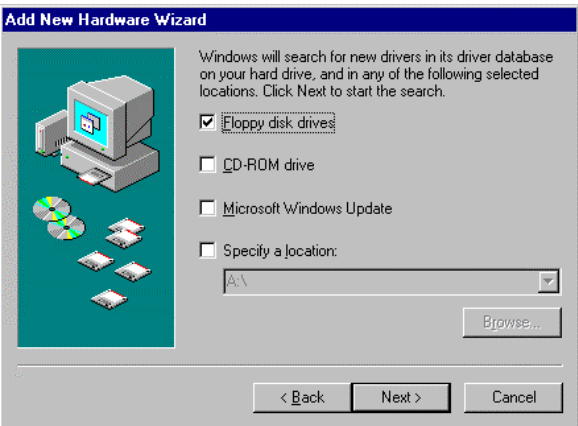

6. Press **Finish** to complete the installation**.** Now the fax/modem is ready to go.

### **Working with Windows 95**

- 1. Turn on your computer.<br>2. Insert the Fax/Modem 1
- Insert the Fax/Modem PC Card into the free PCMCIA slot, and make sure it is firmly seated.
- 3. Windows 95 will prompt **New Hardware Found** dialog box. Select *Driver from disk provided by hardware manufacturer*, and click **OK**.
- 4. Enter the path *A:\*, and insert Fax/Modem PC Card INF file disk. Windows 95 will install the modem driver autmatically.
- 5. Connect the FAX/MODEM interface cable and hook up the RJ-11 plug to the telephone line outlet.
- 6. Restart Windows 95, now your fax/ modem is ready to go.

#### ☛ **Note: Insert FAX/MODEM before running communication program.**

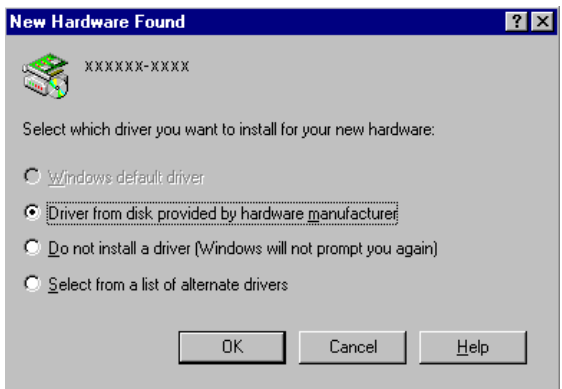

## **Working with Windows 3.1 & Workgroups**

Before installation, make sure the PCMCIA Card Service and Socket Service drivers has been installed in your computer already, most of the notebook computers have those drivers by default. If not, ask your computer dealer to have one.

- 1. Turn on your computer.
- 2. Insert the Fax/Modem PC Card into the free PCMCIA slot, and make sure it is firmly seated.
- 3. You will hear the alert sound to inform you that the PC Card is recognized and configured.
- 4. Skip this step and step 5 if you don't meet any problems. Otherwise, run the PCMCIA utilities come with your computer, such as CardView (click *View ...* button), or run PhoenixCARD Manager to collect the COM port and IRQ information. Refer to following figures.
- 5. Enter the **Ports** properties in **Control Panel** to configure COM port and IRQ.
- 6. Install FAX/MODEM application program come with the fax/modem card.
- 7. Connect the FAX/MODEM interface cable and hook up the RJ-11 plug to the telephone line outlet. Now your fax/modem is ready to go.

☛ **Note: Insert FAX/MODEM before running communication program.**

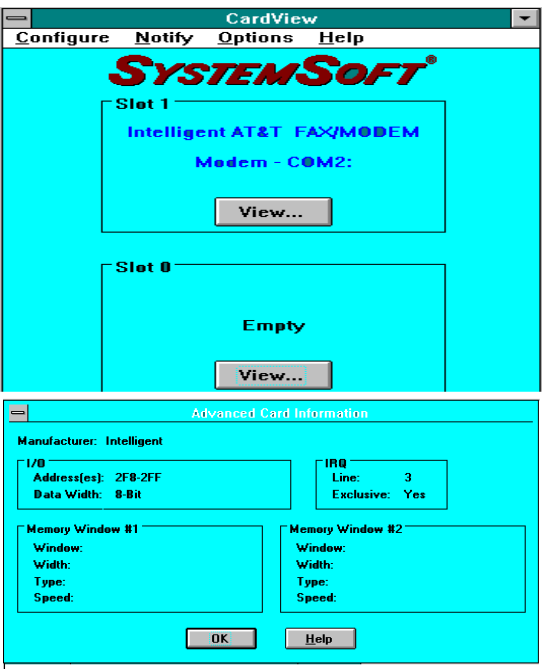

## **Working with DOS**

Before installation, make sure the PCMCIA Card Service and Socket Service drivers has been installed in your computer already, most of the notebook computers have those drivers by default. If not, ask your computer dealer to have one.

- 1. Turn on computer.<br>2. Insert the Fax/Mod
- Insert the Fax/Modem PC Card into the free PCMCIA slot, and make sure it is firmly seated.
- 3. You could hear the alerting sound to inform you that the PC Card is recognized and configured.

4. Skip this step and step 5, if you don't meet any problems. Otherwise, run, for example, *cardinfo/v* in the PCMCIA utility come with your computer -- usually reside in C:\CARDSOFT directory, to collect the COM port, IRQ information. For example,

 $SLOT$   $0$   $\cdot$ 

[Card Information] Card Type : " Modem" (COM 2) Manufacturer : "PC\_CARD" Product Name : " PCMCIA 56Kbps FAX+Modem"

[Configuration Information] Configuring client handle is 9F20 Memory + I/O interface, Vcc 50, Vpp1 50, Vpp2 50 Config base 0100, Config values: Option value : 61 Status value : 08 I/O rang 2F8-2FF, 8-bit Assigned IRQ is 3 (enabled)

 SLOT 1 : SLOT 1 is empty

 Or run *PCM* PCMCIA utility come with your computer, usually in C:\PCMPLUS directory, you can get similar result to get the COM port, and IRQ information.

- 5. Run application program, such as Telix, Procom Plus, and set the appropriate COM port and IRQ which you just got from last step.
- 6. Connect the FAX/MODEM interface cable and hook the RJ-11 plug to the telephone line outlet.
- 7. Now you can make fax or modem connections with the application program.

☛ **Note: Insert FAX/MODEM before running communication program.**

### **Fax/Modem Enabler**

MDMEN.EXE is the DOS enabler for the PCMCIA Fax/Modem. For the system without any Card Services, you can use the enabler in the bundled INF file disk to enable the Fax/Modem.

The enabler can be installed as DOS command or DOS driver. It means that you can load the enabler from the DOS prompt or put it in the AUTOEXEC.BAT or CONFIG.SYS to load the driver every time you start your computer.

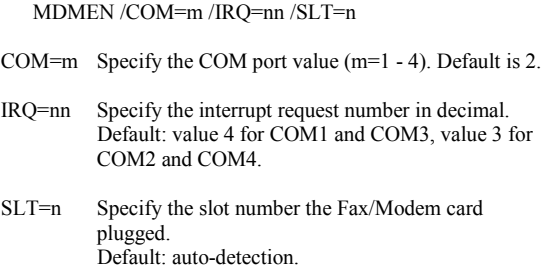

Example: MODEMEN /COM=2 /IRQ=5 /SLT=1

### **Technical Notes for Enabler**

1. Most communication software follows the following IRQ and I/O address settings:

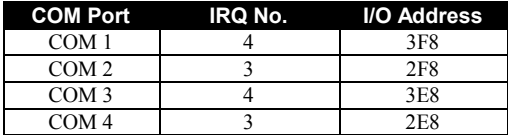

2. If you are using Windows 3.x, you can change the IRQ under **CONTROL PANEL** - **PORTS** - **ADVANCED** dialog box. Once you change the COM port and IRQ under Windows, be sure that the settings match the parameters in the MDMEN.EXE command line.

## **Working with Windows NT**

- 1. Plug the Fax/Modem PC Card into the PCMCIA slot.<br>2 Run Windows NT 4.0
- 2. Run Windows NT 4.0.
- 3. Double click the *Modem* Icon in **Control Panel.**
- 4. In *Install New Modem* window, press **Next** button to detect the modem automatically.
- 5. Press **Change** button to change the modem type.
- 6. Press **Have Disk...** button.
- 7. Insert the INF file disk bundled with the fax/modem PC Card to the floppy drive.
- 8. Enter the path **A:\** and press **OK** button.
- *9.* Press **OK** to accept the modem type "*PCMCIA 56Kbps FAX + Modem".*
- 10. Press **Finish** button.

Now, the installation is completed and the Fax/Modem PC Card is ready to go.

## **AT COMMANDS AND S-REGISTERS**

AT commands are issued to the modem to control the modem's operation and software configuration. AT commands can only be entered while the modem is in command mode. The format for entering AT commands is:

TYPE: **ATXn**

where **X** is the AT command, and **n** is the specific value for that command.

PRESS: **Enter**

Any command issued is acknowledged with a response in either text or numeric values known as result codes. The Result Code Options Tables in Appendix C list all the valid result codes.

All commands and command-values accepted by the modem, the **OK** message will be shown; any entries other than those show OK response cause the **ERROR** result code.

This chapter describes how to use the AT commands for the users who need special parameters in order to meet their applications. Refer to the appendix for the detailed AT command definition.

### **How to Use AT Commands**

Usually, your fax and data communications software controls the modem for you. However, you may also want to use the AT commands. These commands give you complete control over your modem. Using the AT commands carefully every time, because they can cause your software to loose its ability to control the modem. When you do find any AT command causes fax/modem maul-function, turn the computer off and then on. That will reset most of the AT command settings to the factory defaults.

In order to use an AT command, you need to have done the following:

- 1. Run your communication software.
- 2. Configure the software for the appropriate COM port and IRQ setting if necessary.
- 3. Enter terminal mode (aka command mode, local mode, or direct mode.). This is usually the mode that communications software starts up. Then, type the AT command you need, then press **Enter** key. For example,

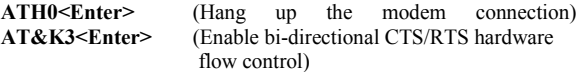

Mostly the AT commands can also be entered in the same command line. For example,

#### **AT&K3H0<Enter>**

As shown above, it is not necessary to put spaces between the commands (there is no space between **AT**, **&K3**, and **H0)**.

The modem usually returns an response at the next line if it understands the command. The response is usually **OK** or **ERROR** unless the AT command has other extended messages.

Add **&W** at the end of the AT command string to save the changes to modem's memory (refer to &W commands for details), otherwise the changes will get lost when you restart or shut down the computer. You can also use **Zn** command to load the desired settings automatically when you power up the modem every time.

Type **AT&F&WZ** if you get lost in the AT command and want to go back to the factory default settings.

Use **AT&V** command to view the active settings.

### **Exception**

Do not precede following commands with an **AT** prefix or conclude it by pressing **Enter**.

#### **+++ Escape sequence**

The escape sequence allows the modem to exit data mode and enter on-line command mode. While in on-line command mode, you may communicate directly to your modem using AT commands. Once you are finished, you may return to data mode using the ATO command.

A pause, the length which is set by the Escape Guard Time (S12), must be used after an escape sequence is issued. This pause prevents the modem from interpreting the escape sequence as data. The value of the escape sequence character may be changed using Register S2.

### **A/ Repeat Last Command**

This command repeats the last command string entered.

## **S-registers**

S-registers generally affect how the AT commands perform. Contents of the registers can be displayed or modified when the modem is in command mode.

To display the value of an S-register: TYPE: **ATSn?** where n is the register number. PRESS: **Enter**

To modify the value of an S-register: TYPE: **ATSn = r** where n is the register number, and r is the new register value.

PRESS: **Enter**

## **PROBLEMS AND SOLUTIONS**

This chapter provides a number of examples of **Problems (P:)**, **Causes (C:)**, and **Solutions (S:)**. If your modem is not functioning properly, look up the problem here, or ask your dealer to get the technical assistant.

#### **P: The modem does not respond to AT commands.**

- **C:** The COM port that you set for the modem may be used by another card in the computer already.
- **S:** Change the COM port for the Fax/Modem PC Card to another unused port. It might be better to set the COM port to COM3: or COM4:. Refer to Appendix B for choosing a new COM port. Even if you are not using the serial port which is set to the same COM port as the modem, it can still interfere with the modem. Be sure to update your software COM port setting as well.
- **C:** The Interrupt that the modem is using may be the same as which another card is using.
- **S:** Change the IRQ settings to a different unused one. Refer to Appendix B for choosing a new IRQ. Even if you are not using a serial port which is set to the same IRQ as the modem, it can still interfere with the modem. Be sure to update your software COM port setting as well.

#### **P: The modem does not execute the command line.**

- **C:** Make sure you do type **AT** at the beginning of command line.
- **C:** Make sure the modem is not in data mode. Type **+++** to escape to command mode if necessary.
- **C:** Make sure your software is set to the same COM port as the modem is.

#### **P: The modem does not give a response after an AT command** was **executed**.

- **C:** The echo and/or responses may be turned off by the **ATE0Q1** commands. Use **AT&V** to check that.
- **S:** Use **ATE1Q0** then press **Enter** to change them back.
- **C:** Make sure the modem is in command mode instead of data mode when you type the AT command. Type **+++** to escape to

command mode if necessary.

#### **P: The modem gives an 'ERROR' response after an AT command was executed.**

- **C:** Make sure you did not type an invalid command.
- **C:** Make sure your command line is 40 characters or less in length.

#### **P: The modem goes off-hook and disables the telephone line.**

- **C:** The modem may be set to auto-answer the incoming calls.
- **S:** Disable auto-answer by typing **ATS0=0** then press **Enter** at the command line to disable the auto-answer setting.

#### **P: The modem does not auto-answer the phone.**

- **C:** Make sure the software do be configured to auto-answer the incoming calls.
- **S:** Type **ATS0=n** then press **Enter t**o set auto-answer mode. The **n** stands for the number of rings on which the modem will answer. For example,

 $ATS0=3$ 

makes the modem answer on the third ring.

#### **P: The software does not control the modem properly or can not detect the modem.**

- **S:** Make sure the software has been set up correctly. Check the initialization and dial strings.
- **C:** Some TSRs (programs that stay in memory after they are loaded) may conflict with the communications software.
- **S:** Try starting your computer without loading any TSRs.

#### **P: The characters on the screen are doubled.**

- **C:** Both the modem and the software have the echo turned on.
- **S:** Since only one needs the echo, turn off the echo feature of the software.
- **C:** The remote modem is echoing your typed characters.
- **S:** Type **ATE1** then press **Enter**. Then turn off the echo feature of the software.

#### **P: No text appears on the screen when in data mode.**

- **C:** The remote modem is not echoing your typed characters.
- **S:** Type **ATE0** then press **Enter**. Then turn on the echo feature of the software.
- **C:** Your software may not be set to use full duplex or the remote modem may not be set to use full duplex either.
- **C:** The remote modem may be waiting for you to type commands before it replies.

#### **P: No text appears on the screen when in command mode.**

**S:** If you can't see the characters you are typing, type **ATE1** then press **Enter**.

#### **P: The modem does not dial the phone number after you execute the dialing AT command.**

**C:** If you are using touch tone dialing for the phone line that requires rotary pulses dialing, it may not work. Try **ATDP######** instead of **ATDT#######**.

#### **P: When your communications software drives the modem to make dialing, the PC Card does not take any action.**

- **C:** Make sure the **ATDT** dialing prefix is correctly set in the software you are using.
- **C:** Make sure the software and modem are set to consistent COM port.
- **C:** The modem may not hang up the last call.
- **S:** Switch to command mode and type **ATH** then press **Enter**.

### **P: The modem can connect to some modems, but not others.**

- **C:** The remote modem may not support data compression or error correction. It might cause the modem to take a much longer time to negotiate a link.
- **S:** You might try changing the way that the modem negotiates by using **AT&Qn**, **ATNn**, and **ATS37=n** commands. It might be better to start with **AT&O0N1**.

### **P: When dialing another modem,, you receive a 'CONNECT'**

#### **response, but nothing else.**

**C:** The remote modem may be waiting for you to type a command.

#### **P: The modem speaker does not make any sound when you're connecting to another modem.**

- **C:** The software may have the speaker disabled.
- **S:** Change the setting in your software or use the **ATMn** command to turn the speaker on

#### **P: The modem disconnects (looses the connection) in the middle of use.**

- **C:** The remote modem may have locked up.
- **C:** The telephone line may have been disconnected. Check the telephone company.
- **C:** Your software may have turned off the DTR signal to the modem.

#### **P: The modem does not connect with another modem.**

**C:** There may be a problem with the remote modem if you do not hear the high pitched tone from the remote modem.

### **P: Occasionally, the modem gives a burst of errors.**

- **C:** The telephone line may be noisy or bad.
- **S:** Hang up the call and try calling again for getting a better telephone line.
- **C:** If there are other telephones on the same line that your modem is using, someone may pick up a telephone on that extension.
- **C:** Your telephone line may have the call waiting feature.
- **S:** Try adding **\*70** to your **ATDT** dialing command line, otherwise ask your telephone company how to disable it temporarily.

#### **P: The modem gets errors in transmitted data randomly.**

- **S:** Try to use V.42 or MNP1-4 when possible.
- **S:** Connect the modems at a slower baud rate.

#### **P: After you download a file, it was not stored on your disk**

#### **drive.**

- **C:** If both modems are using MNP or V.42 protocol, then the flow control may not be setup correctly.
- **S:** Configure your software to use RTS/CTS flow control. That will cause your computer to pause long enough for the file to be stored to disk.

#### **P: The text on the screen is not legible.**

- **C:** Your software settings may not match the settings on the remote modem's software.
- **S:** Make sure your data bits, stop bits, and parity settings match the settings that the other computer is using. The two most common settings are: 8 data bits, NO parity, and 1 stop bit  $(8,N,1)$  or 7 data bits, EVEN parity, and 1 stop bit  $(7,\overline{E},1)$ .
- **C:** If the telephone line is very noisy, you may be seeing corrupted data on your screen.
- **C:** Due to poor telephone line conditions, the modem may have fallen back to a slower communication speed. You may need to change the baud rate setting in your software to match this slower speed. To return the modem to the higher speed, disconnect and re-dial again.

#### **P: When using V.42bis or MNP5, some features are disabled.**

- **C:** You may be using a non-streaming protocol, like Xmodem or Ymodem for file transfer. Those are fine unless you are using V.42bis or MNP5
- **S:** When using V.42bis or MNP5, you should use a streaming file transfer protocol like Ymodem-G or Zmodem.
- **S:** Configure your software to use hardware flow control (RTS/CTS ON).

#### **P: When the modem is connecting to another modem, it reports a higher connect baud rate that it is really using.**

- **C:** The modem defaults to report the modem-to-computer baud rate (DTE speed) when it responds with **CONNECT** message.
- **S:** Go into command mode and type **ATW2** then press **Enter**. This tells the modem to report the modem-to-modem baud rate (DCE speed or line speed) instead.

### **APPENDIX A: PRODUCT SPECIFICATION**

**Baud rates:** 56,000/33,600/28,800/26,400/24,000/21,600/19,200/16,800/ 14,400/12,000/9600/ 7200/4800/2400/1200/300 bits per second. **Data**: K56flex, V.34bis, V.34, V.32bis, V.32, V.22bis, V.22, and V.21, Bell 212A and Bell 103 **Fax**: V.17, V.29, V.27ter, and V.21 channel 2 Group 3 send and receive facsimile **Error correction:** V.42 and MNP 2-4 **Data Compression:** V.42bis and MNP 5 **Communication software compatible commands:** Hayes compatible enhanced "AT" command set Fax Service Class 1 commands **Built-in DTE interface:** DTE speed up to 115,200 bps 16C550 UART interface **NVRAM directory stored profiles Flow control (XON/XOFF, RTS/CTS) Speed buffering Automatic format/speed sensing Diagnostics:** Remote digital loop and remote digital loop self test Analog loop and analog loop self test Digital loop test Power-on self test **Auto retrain Low power: Max. 930 mW**

## **APPENDIX C: AT COMMAND**

## **Modem AT Commands**

### **Basic AT Command Set**

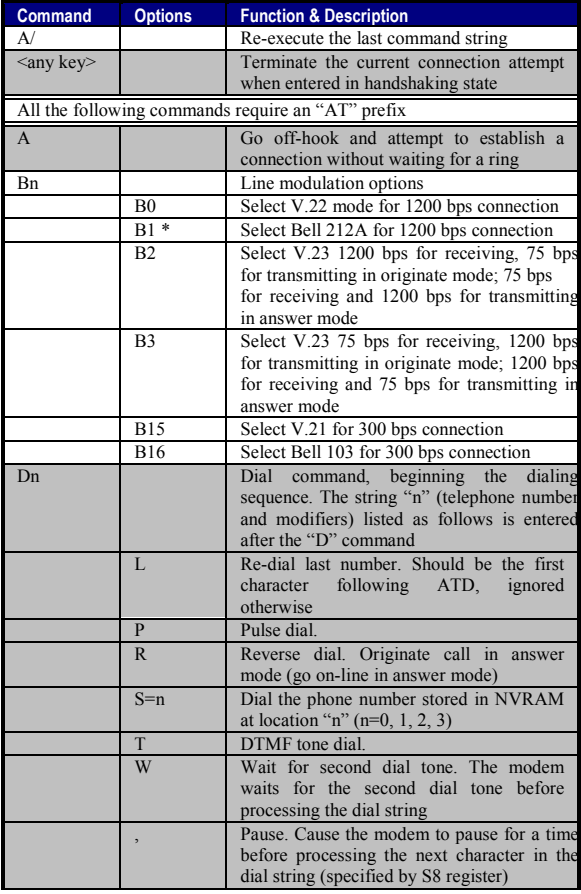

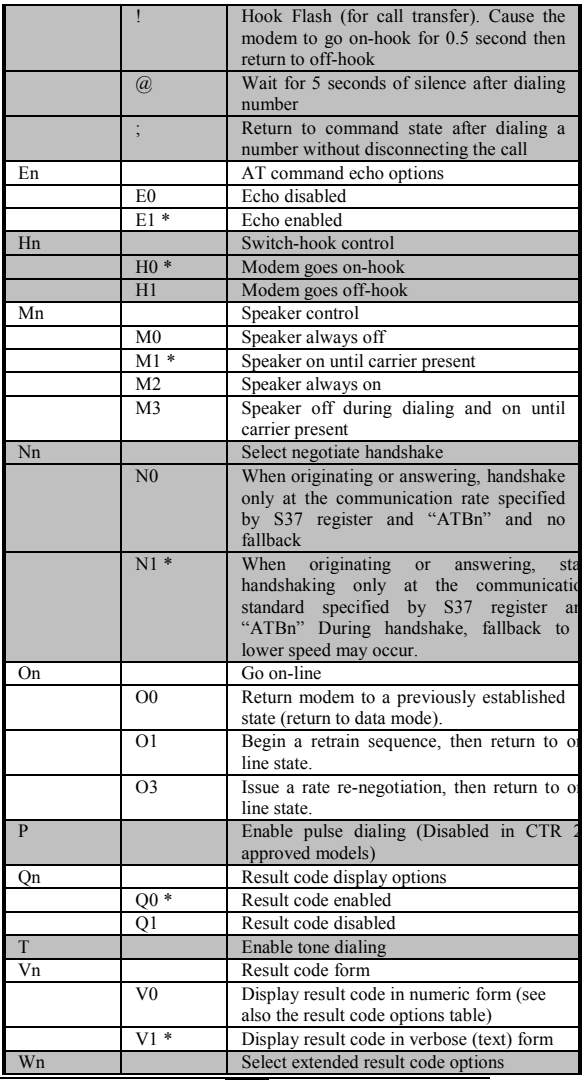

|    | W <sub>0</sub> | CONNECT result code reports DTE spee          |
|----|----------------|-----------------------------------------------|
|    |                | Disable protocol result codes.                |
|    |                | (see also the "Result Code Options Table")    |
|    | W1             | CONNECT result code reports DTE spee          |
|    |                | Enable protocol result codes.                 |
|    | $W2*$          | CONNECT result code reports DCE spee          |
|    |                | Enable protocol result codes.                 |
| Xn |                | Select result codes/call progress options     |
|    | X <sub>0</sub> | Display CONNECT or "1" for all speeds.        |
|    |                | Ignore dial tone and busy tone detection.     |
|    | X1             | Display connect message and the modem         |
|    |                | data rate, and an indication of the modem     |
|    |                | error correction and data compression.        |
|    |                | Ignore dial tone and busy tone detection.     |
|    | X <sub>2</sub> | Display connect message and the modem         |
|    |                | data rate, and an indication of the modem     |
|    |                | error correction and data compression.        |
|    |                | Check dial tone before proceeding dialing,    |
|    |                | ignore busy tone detection.                   |
|    | X3             | Display connect message and the modem         |
|    |                | data rate, and an indication of the modem     |
|    |                | error correction and data compression.        |
|    |                | Ignore dial tone before proceeding dialing,   |
|    |                | check busy tone after making dialing.         |
|    | $X4*$          | Display connect message and the modem         |
|    |                | data rate, and an indication of the modem     |
|    |                | error correction and data compression.        |
|    |                | Check dial tone and busy tone.                |
|    | X5             | Same as X4.                                   |
|    | X6             | Same as X4                                    |
|    | X7             | Display CONNECT or "1" for all speeds.        |
|    |                | Check dial tone and busy tone.                |
| Zn |                | Recall stored profile                         |
|    | Z <sub>0</sub> | Reset and recall user profile 0. Either Z0 or |
|    |                | Z1 restores the same single profile.          |
|    |                |                                               |

<sup>\*</sup> Manufacturer default

### **Extended "AT&" (Ampersand) Command Set**

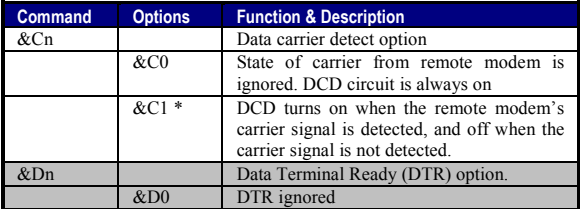

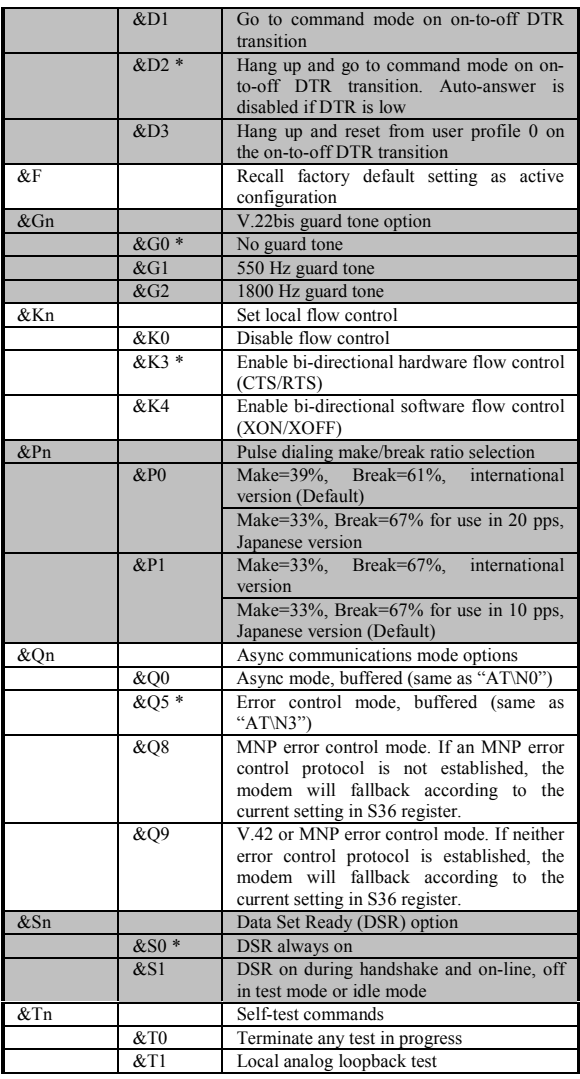

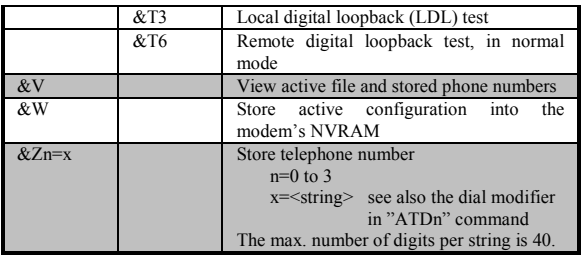

\* Manufacturer default

### **Extended "AT\" (Back Slash) Command Set**

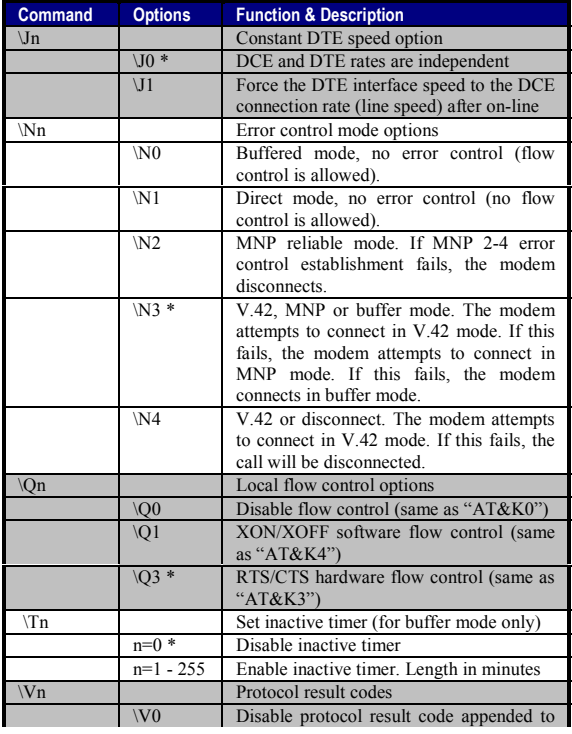

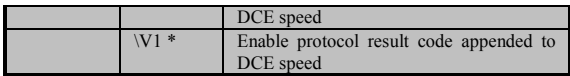

\* Manufacturer default

### **Extended "AT%" (Percent) Command Set**

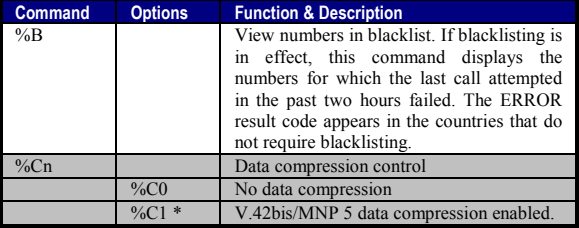

\* Manufacturer default

### **Extended "AT-" (Dash) Command Set**

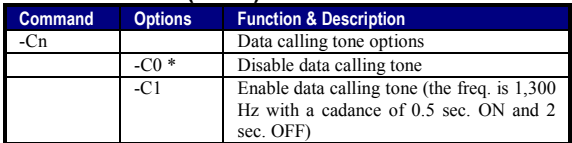

\* Manufacturer default

### **7.2 Result Code Options**

# **Result Code Options Table**

**ATV0 ATV1 X0 X1 X2 X3 X4 X7**

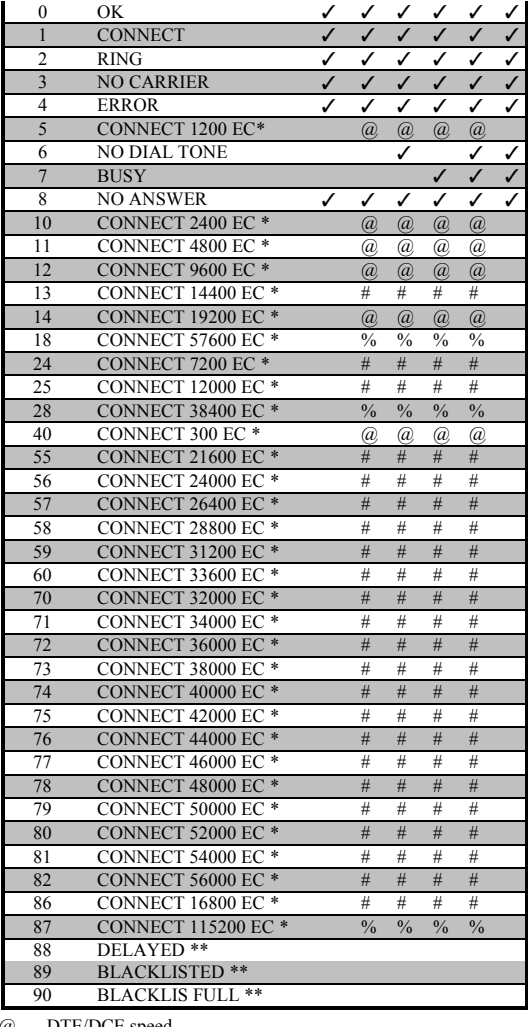

@ DTE/DCE speed

# DCE speed (line speed)

- % DTE speed
- \* EC only appears when the Extended Result Code options are enabled
- \*\* For Blacklisting function enabled countries only

### **Extended Result Code Options Table**

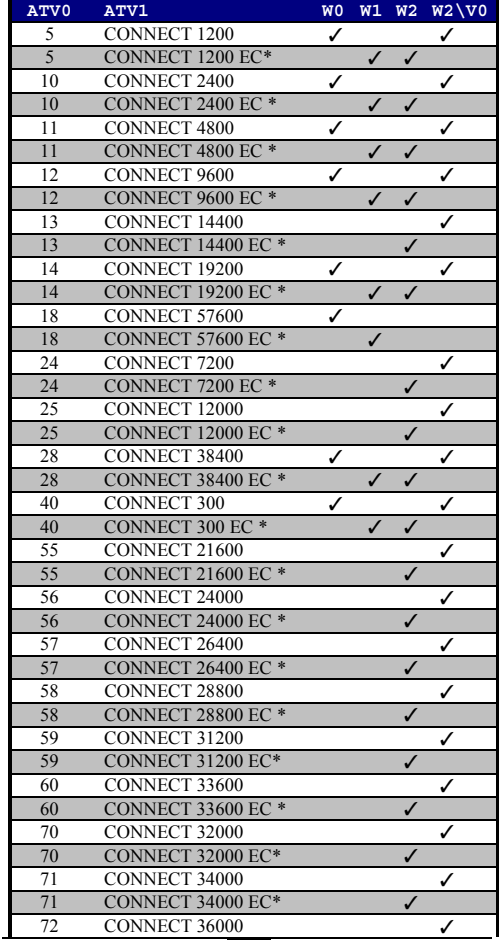

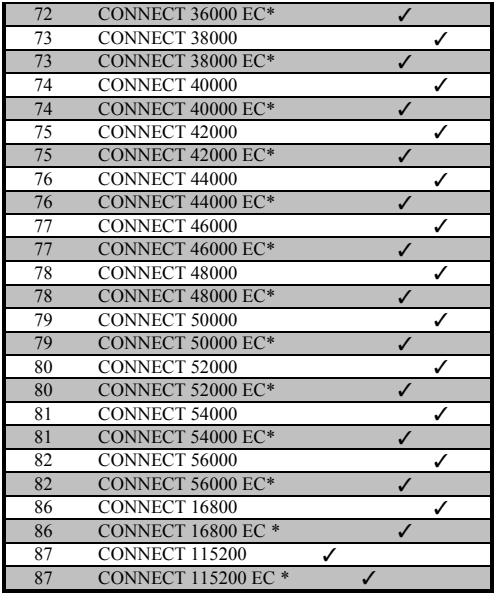

\* EC is replaced by one of the following symbols.

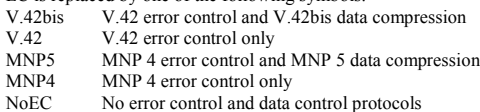

### **APPENDIX D: S-REGISTERS**

### **S-Registers, "ATSn=x"**

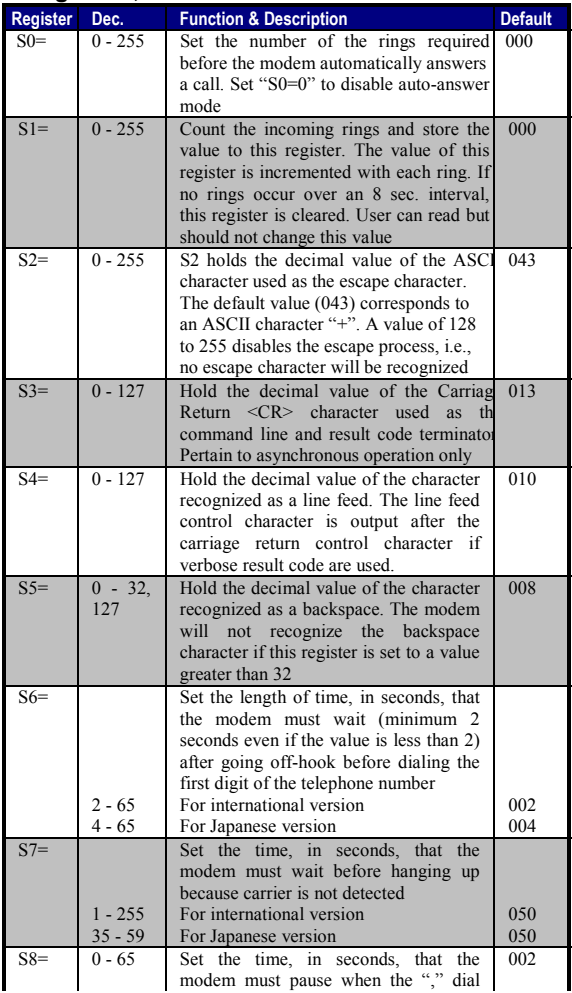

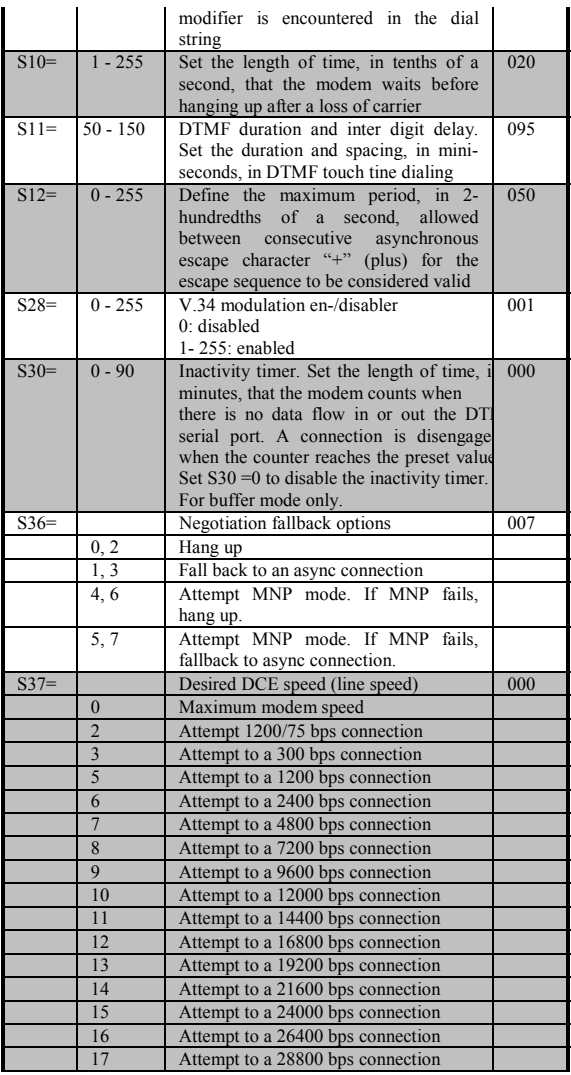

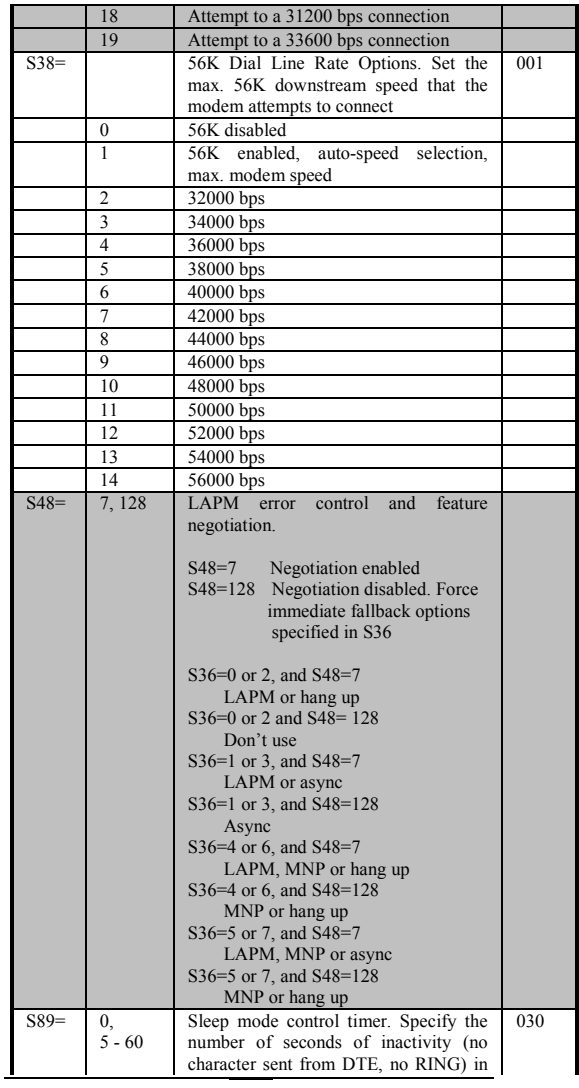

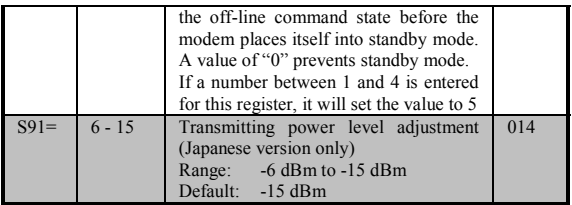